# **Installation Note**

# **IF Access Upgrade Kit**

## **For PNA Series Microwave Network Analyzers**

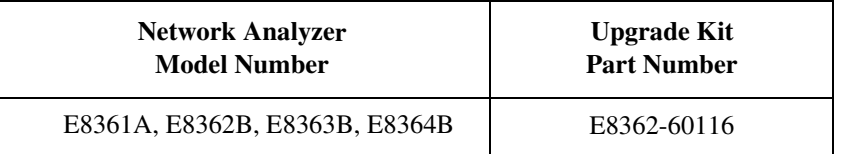

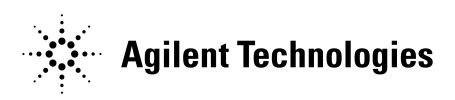

**Agilent Part Number: E8362-90115 Printed in USA August 2004 S**upersedes Print Date: February 2004 © Agilent Technologies, Inc. 2004

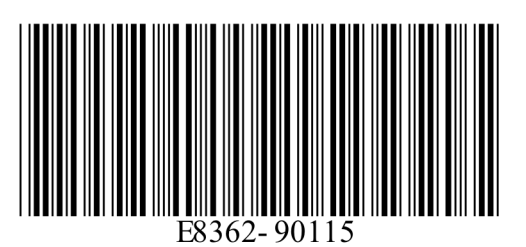

## **WARRANTY STATEMENT**

THE MATERIAL CONTAINED IN THIS DOCUMENT IS PROVIDED "AS IS," AND IS SUBJECT TO BEING CHANGED, WITHOUT NOTICE, IN FUTURE EDITIONS. FURTHER, TO THE MAXIMUM EXTENT PERMITTED BY APPLICABLE LAW, AGILENT DISCLAIMS ALL WARRANTIES, EITHER EXPRESS OR IMPLIED WITH REGARD TO THIS MANUAL AND ANY INFORMATION CONTAINED HEREIN, INCLUDING BUT NOT LIMITED TO THE IMPLIED WARRANTIES OF MERCHANTABILITY AND FITNESS FOR A PARTICULAR PURPOSE. AGILENT SHALL NOT BE LIABLE FOR ERRORS OR FOR INCIDENTAL OR CONSEQUENTIAL DAMAGES IN CONNECTION WITH THE FURNISHING, USE, OR PERFORMANCE OF THIS DOCUMENT OR ANY INFORMATION CONTAINED HEREIN. SHOULD AGILENT AND THE USER HAVE A SEPARATE WRITTEN AGREEMENT WITH WARRANTY TERMS COVERING THE MATERIAL IN THIS DOCUMENT THAT CONFLICT WITH THESE TERMS, THE WARRANTY TERMS IN THE SEPARATE AGREEMENT WILL CONTROL.

## **DFARS/Restricted Rights Notice**

If software is for use in the performance of a U.S. Government prime contract or subcontract, Software is delivered and licensed as "Commercial computer software" as defined in DFAR 252.227-7014 (June 1995), or as a "commercial item" as defined in FAR 2.101(a) or as "Restricted computer software" as defined in FAR 52.227-19 (June 1987) or any equivalent agency regulation or contract clause. Use, duplication or disclosure of Software is subject to Agilent Technologies' standard commercial license terms, and non-DOD Departments and Agencies of the U.S. Government will receive no greater than Restricted Rights as defined in FAR 52.227-19(c)(1-2) (June 1987). U.S. Government users will receive no greater than Limited Rights as defined in FAR 52.227-14 (June 1987) or DFAR 252.227-7015 (b)(2) (November 1995), as applicable in any technical data.

## **Safety Notes**

The following safety notes are used throughout this document. Familiarize yourself with each of these notes and its meaning before performing any of the procedures in this document.

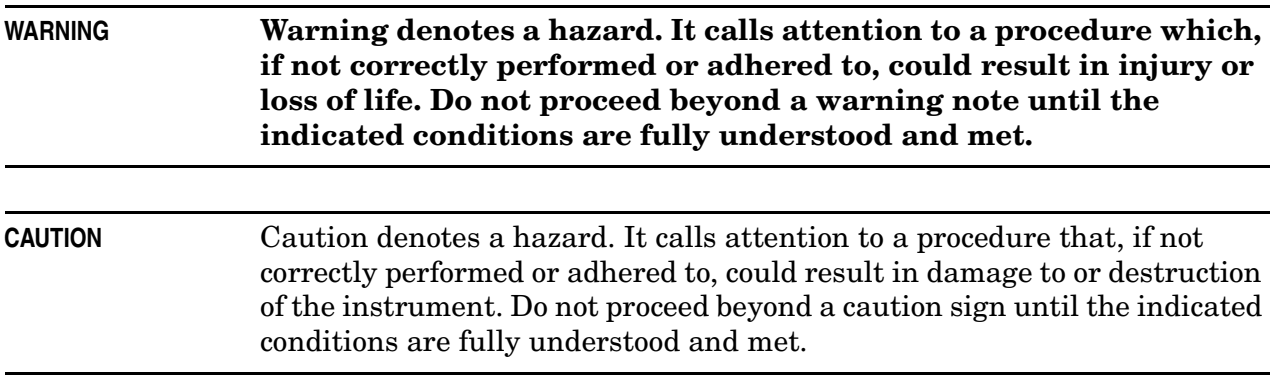

## **Description of the IF Access Upgrade, Option H11**

This upgrade adds additional hardware to your PNA that allows for external connection to the internal IF path of the PNA.

## <span id="page-2-0"></span>**About Installing the Upgrade Kit**

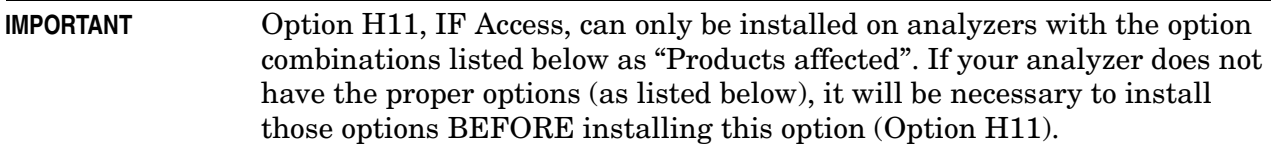

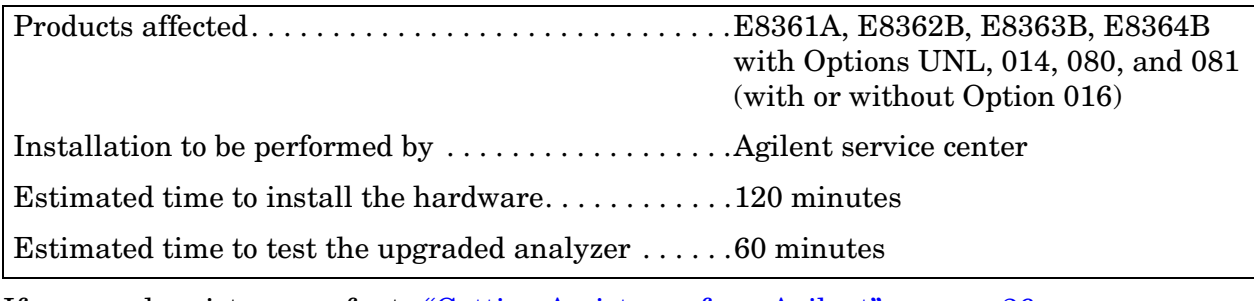

If you need assistance, refer to ["Getting Assistance from Agilent" on page 26.](#page-25-0)

## **Items Included in the Upgrade Kit**

Check the contents of your kit against the following list. If any item is missing or damaged, contact Agilent Technologies. Refer to ["Getting Assistance from Agilent" on page 26.](#page-25-0)

| Ref.<br>Desig.   | <b>Model Number</b> | <b>Description</b>                                                                  | Qty            | Part<br><b>Number</b> |
|------------------|---------------------|-------------------------------------------------------------------------------------|----------------|-----------------------|
|                  |                     | Parts for ALL affected analyzers (See page 3.)                                      |                |                       |
|                  | All                 | Installation note (this document)                                                   | $\mathbf{1}$   | E8362-90115           |
| A47              | All                 | Coupler, RF path                                                                    | $\overline{2}$ | 0955-0148             |
| A48              |                     | Coupler, LO path                                                                    |                |                       |
|                  | All                 | Bracket, LO coupler                                                                 | $\mathbf{1}$   | E8361-00005           |
|                  | All                 | Machine screw, M3.0 x 6 (to attach LO coupler bracket)                              | $\overline{2}$ | 0515-0430             |
|                  | All                 | Machine screw, M2.0 x 6 (to attach couplers)                                        | $\overline{4}$ | 0515-0658             |
|                  | All                 | Drill, 3.2 mm (1/8-in) (for RF coupler mounting holes)                              | $\mathbf{1}$   | N/A                   |
|                  | All                 | Rear panel (for A16 test set motherboard)                                           | $\mathbf{1}$   | E8361-00006           |
| W101-<br>W108    | All                 | RF cable, flexible (8.33 MHz IF IN and PULSE IN<br>cables)                          | 8              | 8120-5401             |
|                  | All                 | Lock washer (for cables W101 - W108)                                                | 8              | 2190-0102             |
|                  | All                 | Hex nut (for cables (W101 - W108)                                                   | 8              | 2950-0035             |
|                  | All                 | SMA connector, f-f (TEST SET DRIVERS connectors)                                    | $\overline{2}$ | 1250-1251             |
|                  | All                 | SMA coaxial terminations, 50 ohm (for TEST SET<br><b>DRIVERS</b> connectors)        | $\mathbf{2}$   | 1810-0118             |
| A49              | All                 | IF multiplexer board                                                                | $\mathbf{1}$   | E8361-60043           |
| W <sub>109</sub> | All                 | RF cable, semi-rigid, A12 source to A47 RF coupler                                  | 1              | E8361-20050           |
| W113             | All                 | RF cable, semi-rigid, A47 RF coupler<br>to rear panel TEST SET DRIVERS RF connector | 1              | E8361-20052           |
| W110             | All                 | RF cable, semi-rigid, A18 MA 24 to A48 LO coupler                                   | 1              | E8361-20053           |
| W114             | All                 | RF cable, semi-rigid, A48 LO coupler<br>to rear panel TEST SET DRIVERS LO connector | 1              | E8361-20054           |
| W112             | All                 | RF cable, semi-rigid, A48 LO coupler to A19 splitter                                | $\mathbf{1}$   | E8361-20055           |
| W15              | E8362/3/4B          | RF cable, semi-rigid, A19 splitter to A20 LODA                                      | 1              | E8361-20056           |
| W16              | E8361A              |                                                                                     |                |                       |
| W16              | E8362/3/4B          | RF cable, semi-rigid, A19 splitter to A20 LODA                                      | $\mathbf{1}$   | E8361-20057           |
| W17              | E8361A              |                                                                                     |                |                       |
|                  |                     | Parts for E8362B ONLY                                                               |                |                       |
| W111             | E8362B              | RF cable, semi-rigid, A47 RF coupler to A22 switch                                  | 1              | E8362-20055           |
|                  |                     | Parts for E8361A, E8363B, and E8364B ONLY                                           |                |                       |
| W111             | E8361A, E8363/4B    | RF cable, semi-rigid, A47 RF coupler to A21 SOMA 50                                 | $\mathbf{1}$   | E8361-20051           |

**Table 1 Option H11 Upgrade Kit (E8362-60116)**

## **Installation Procedure for the Upgrade Kit**

The network analyzer must be in proper working condition prior to installing this option. Any necessary repairs must be made before proceeding with this installation.

#### **WARNING This installation requires the removal of the analyzer's protective outer covers. The analyzer must be powered down and disconnected from the mains supply before performing this procedure.**

#### **Electrostatic Discharge Protection**

Protection against electrostatic discharge (ESD) is essential while removing assemblies from or connecting cables to the network analyzer. Static electricity can build up on your body and can easily damage sensitive internal circuit elements when discharged. Static discharges too small to be felt can cause permanent damage. To prevent damage to the instrument:

- *always* have a grounded, conductive table mat in front of your test equipment.
- *always* wear a grounded wrist strap, connected to a grounded conductive table mat, having a 1  $\text{M}\Omega$  resistor in series with it, when handling components and assemblies or when making connections.
- *always* wear a heel strap when working in an area with a conductive floor. If you are uncertain about the conductivity of your floor, wear a heel strap.
- *always* ground yourself before you clean, inspect, or make a connection to a static-sensitive device or test port. You can, for example, grasp the grounded outer shell of the test port or cable connector briefly.

[Figure 1](#page-4-0) shows a typical ESD protection setup using a grounded mat and wrist strap. Refer to ["Tools and Equipment Required for the Installation" on page 7](#page-6-0) for part numbers.

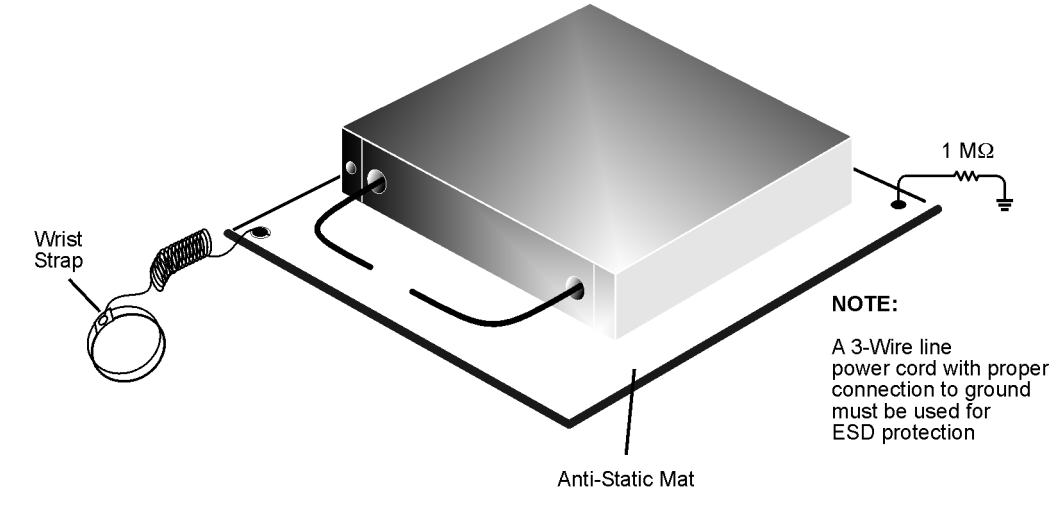

#### <span id="page-4-0"></span>**Figure 1 ESD Protection Setup**

esd\_setup

#### **Overview of the Installation Procedure**

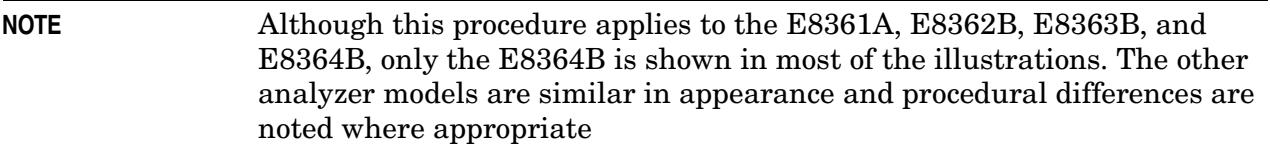

- [Step 1. Remove the Outer Cover](#page-7-0)
- [Step 2. Raise and Remove the Receiver Swing Deck](#page-8-0)
- [Step 3. Remove the A41 Hard Disk Drive Assembly \(HDDA\) and Shield](#page-9-0)
- [Step 4. Remove the A21 SOMA 50 and Port 2 Assemblies](#page-10-0)
- [Step 5. Remove the A18 MA 24 and the A19 Splitter](#page-11-0)
- [Step 6. Remove the A16 Test Set Motherboard](#page-12-0)
- [Step 7. Replace the Rear-Panel Assembly](#page-13-0)
- [Step 8. Drill A47 RF Coupler Mounting Holes](#page-14-0)
- [Step 9. Install the New A16 Test Set Motherboard](#page-15-0)
- [Step 10. Reinstall the A41 Hard Disk Drive Assembly \(HDDA\) and Shield](#page-16-0)
- [Step 11. Reinstall the A21 SOMA 50 and the Port 2 Assemblies](#page-17-0)
- [Step 12. Install the A47 RF Coupler](#page-18-0)
- [Step 13. Install the A18 MA 24, A19 Splitter, and A48 LO Coupler](#page-19-0)
- [Step 14. Install the A49 IF Multiplexer Board](#page-20-0)
- [Step 15. Reinstall the Receiver Swing Deck and Associated Cables](#page-21-0)
- [Step 16. Reinstall the Outer Cover](#page-22-0)
- [Step 17. Enable Option H11](#page-23-0)
- [Step 18. Verify the Functionality of Option H11](#page-24-0)

### <span id="page-6-0"></span>**Tools and Equipment Required for the Installation**

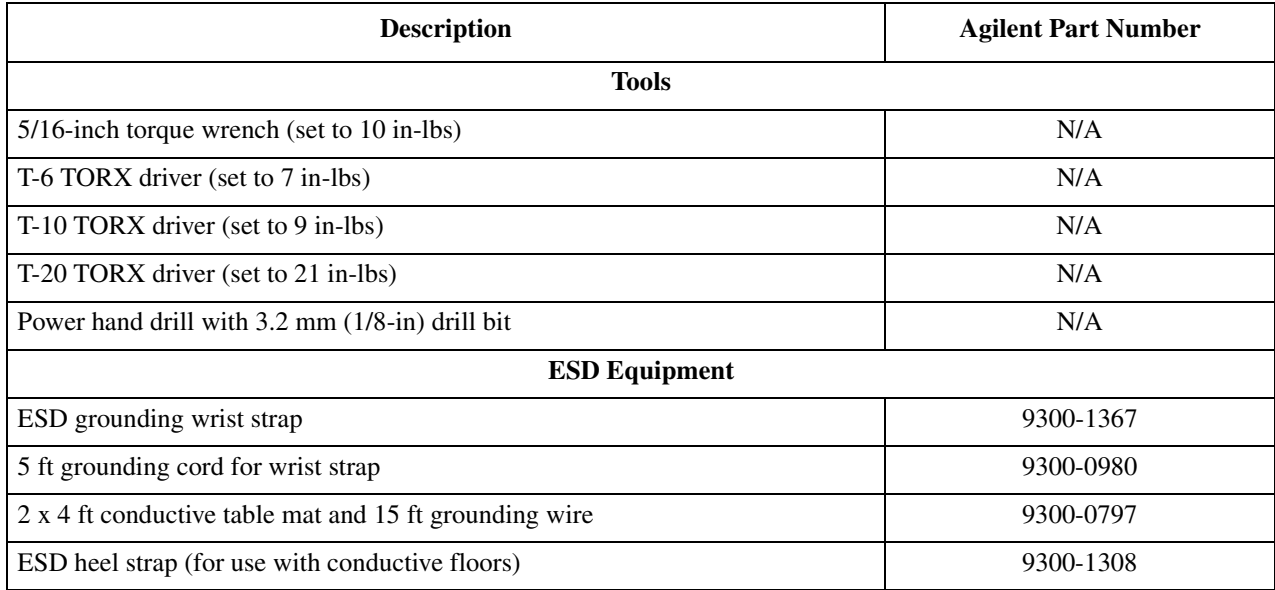

### **Test Equipment Required for Post-Installation Calibration Adjustments**

<span id="page-6-1"></span>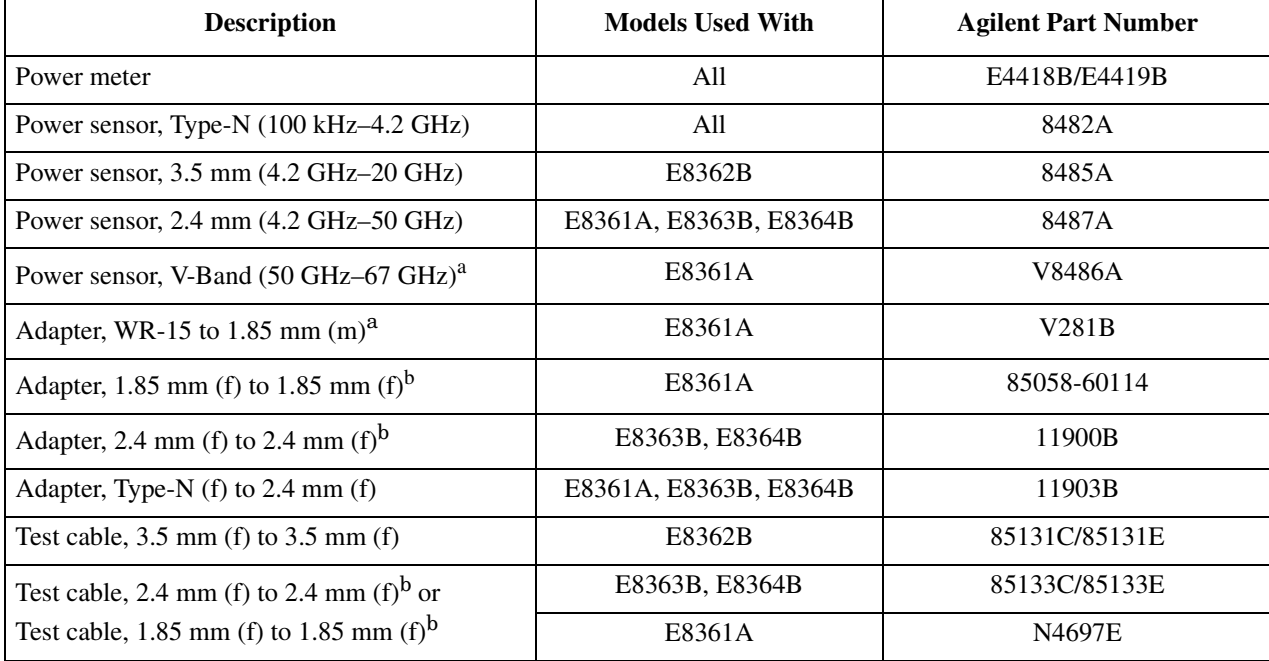

<span id="page-6-2"></span>a. This sensor and adapter must be calibrated together by the Agilent factory. The data supplied are only valid as long as the sensor and adapter remain connected.

b. The 1.85 mm connector has the same ruggedness and is compatible with the 2.4 mm connector. 1.85 mm and 2.4 mm connectors and adapters may be used interchangeably.

#### <span id="page-7-0"></span>**Step 1. Remove the Outer Cover**

Refer to [Figure 2](#page-7-1) for this procedure.

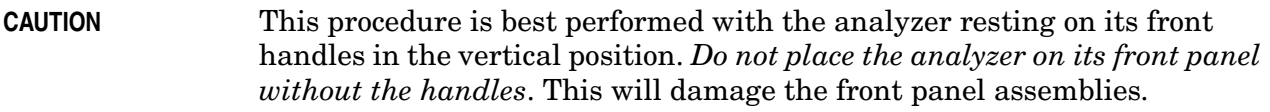

- 1. Disconnect the power cord (if it has not already been disconnected).
- 2. Remove the strap handles (item ⑤) by loosening the screws (item ④) on each end until the handles are free of the analyzer.
- 3. Remove the four rear panel feet (item ①) by removing the center screws (item ②).
- 4. Slide the four bottom feet (item ③) off of the cover.
- 5. Slide the cover off of the frame.

#### <span id="page-7-1"></span>**Figure 2 Outer Cover Removal**

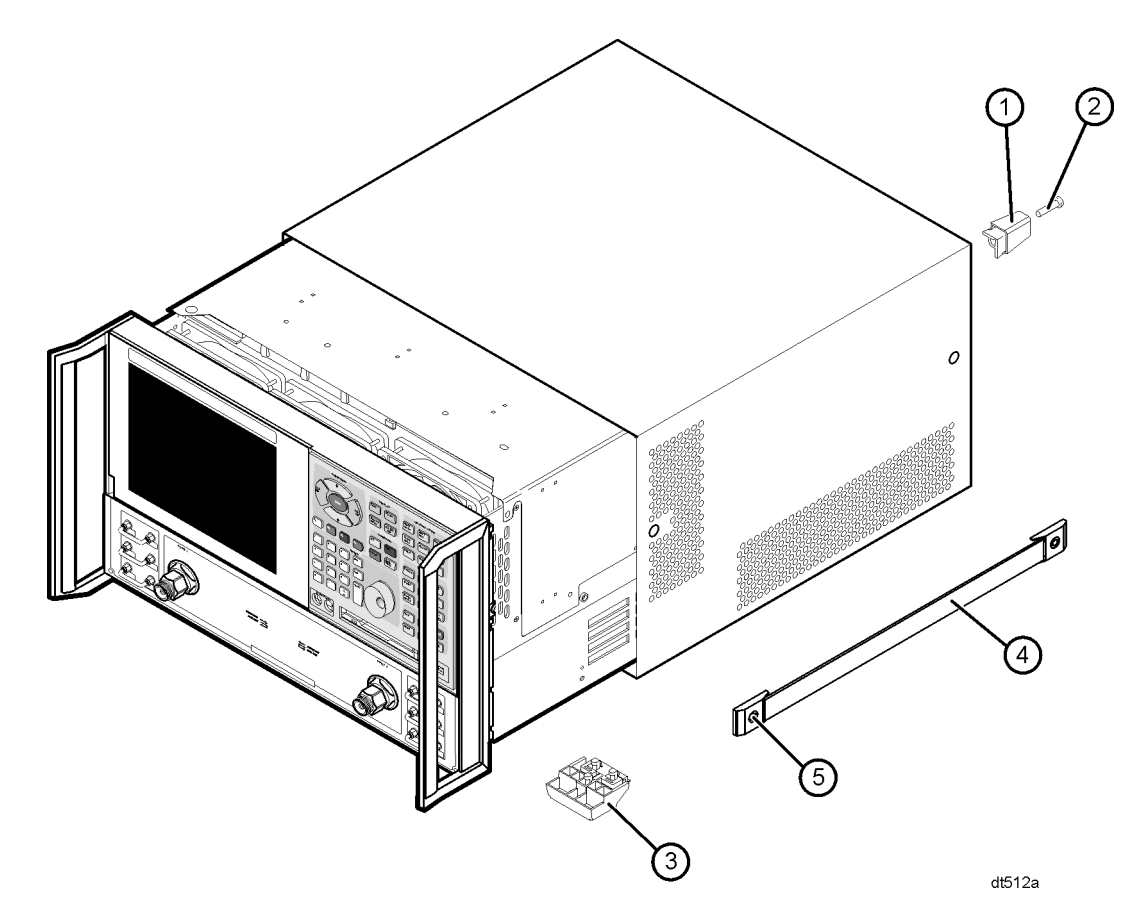

#### <span id="page-8-0"></span>**Step 2. Raise and Remove the Receiver Swing Deck**

Refer to [Figure 3](#page-8-1) for this procedure.

- 1. Place the analyzer bottom-side up on a flat surface.
- 2. Remove the four screws (item ①), securing the receiver deck.
- 3. Pull the latch pin (item ②) toward the center of the analyzer to release the receiver deck.
- 4. Lift the receiver deck to partially raise it, then release the latch pin (item ②). Lift the receiver deck to its fully raised position and ensure that the latch pin latches in the raised position.
- 5. Disconnect all flexible cables (item  $\circled{3}$ ) and ribbon cables (item  $\circled{4}$ ) from the receiver swing deck. Leave these cables connected at the other end. Label the cables and connectors for proper reconnection later.
- 6. Pull the latch pin (item ⑤) to release one side of the receiver deck.
- 7. Lift the side of the receiver deck that was just released, above the side of the analyzer, and then lift the entire receiver deck out of the analyzer.

<span id="page-8-1"></span>**Figure 3 Receiver Swing Deck Removal**

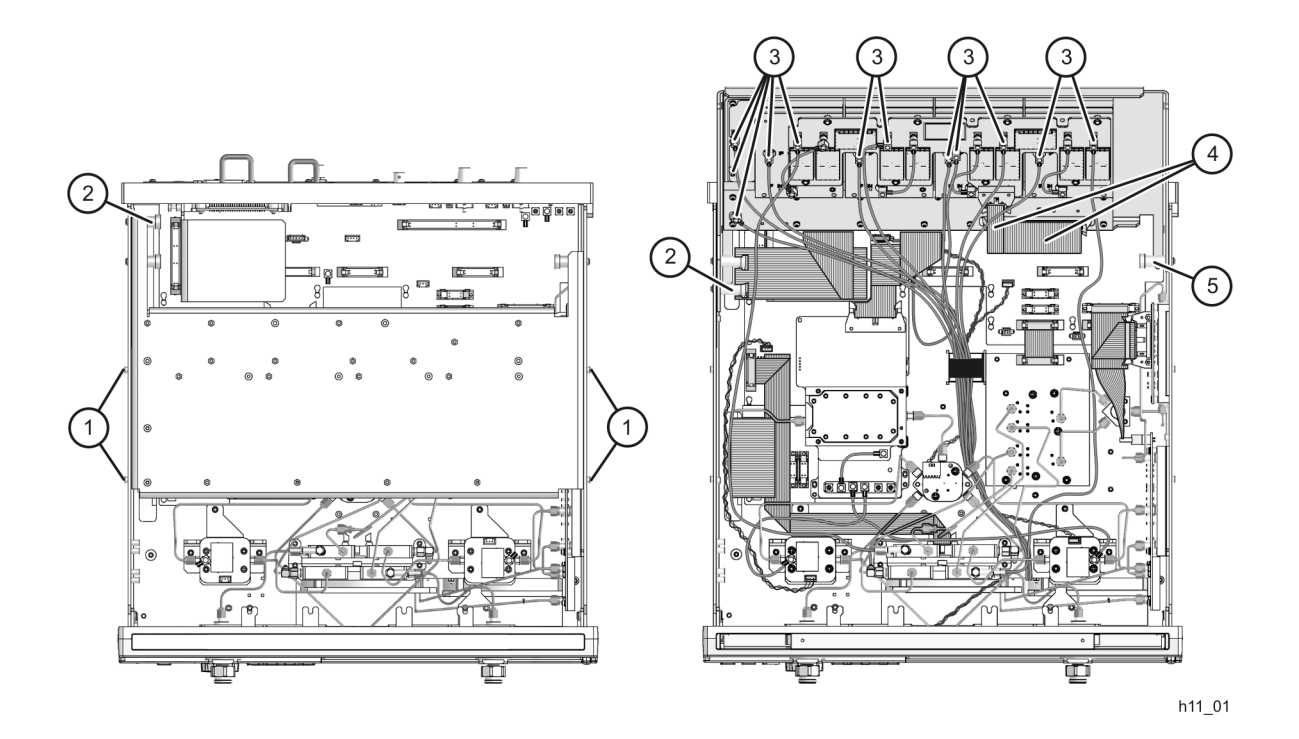

### <span id="page-9-0"></span>**Step 3. Remove the A41 Hard Disk Drive Assembly (HDDA) and Shield**

Refer to [Figure 4](#page-9-1) for this procedure.

- 1. Loosen the four HDDA mounting screws (item ①) on the rear panel.
- 2. Remove the HDDA from the analyzer by pulling on the finger grip (item ②). Moderate force may be necessary to disengage the HDDA's internal connector.

<span id="page-9-1"></span>**Figure 4 A41 Hard Disk Drive Assembly Removal**

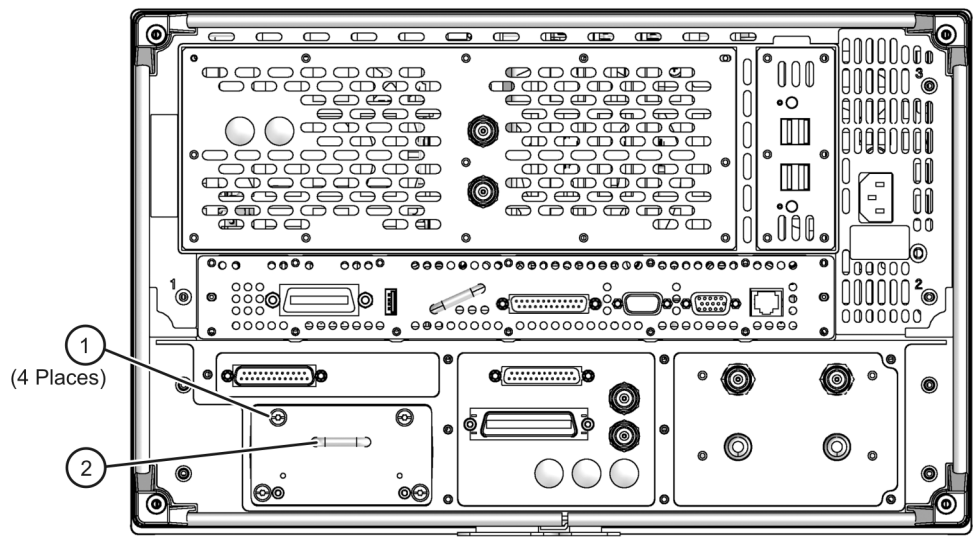

 $h11_08$ 

Refer to [Figure 5](#page-9-2) for this procedure.

- 1. Remove the HDDA shield by loosening two attachment screws (item ①). These screws are accessible through holes in the side of the chassis.
- 2. Remove the shield from the analyzer.

<span id="page-9-2"></span>**Figure 5 Hard Disk Drive Assembly Shield Removal**

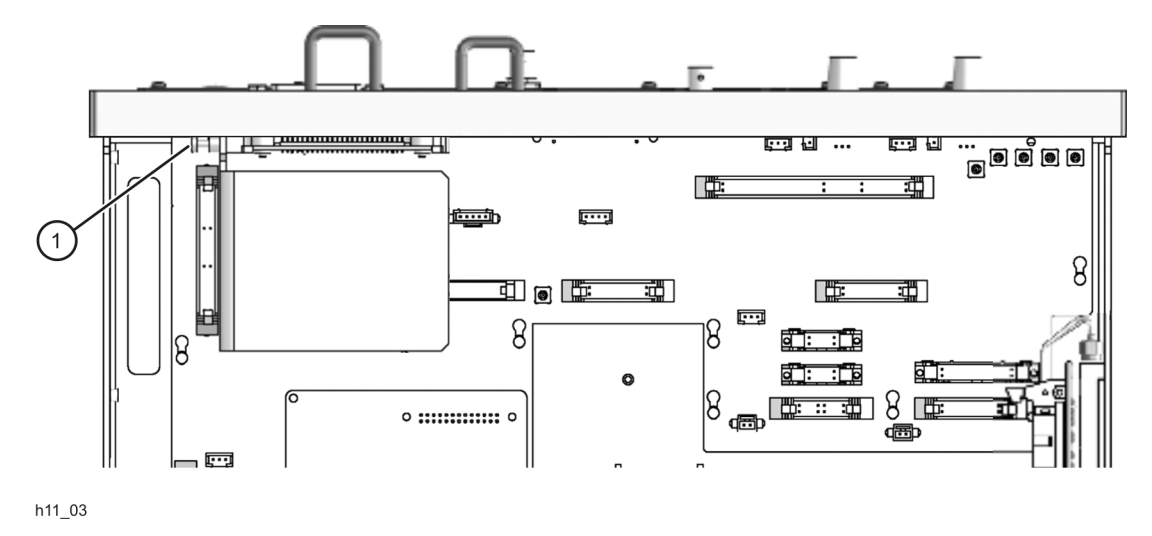

#### <span id="page-10-0"></span>**Step 4. Remove the A21 SOMA 50 and Port 2 Assemblies**

Refer to [Figure 6](#page-10-1) for this procedure.

- 1. For the E8361A, E8363B, and E8364B, remove all cables from the A21 SOMA 50. For the E8362B, remove the cable between the A12 source and the A22 switch/splitter. Remove all cables from the port 2 source attenuator, bias tee, and either SOMA 70 (E8361A), fixed attenuator (E8362B), or detector (E8363/4B).
- 2. Remove the attachment screws from the SOMA 50 and from the bracket holding the port 2 source attenuator, bias tee, etc., and remove each from the analyzer.

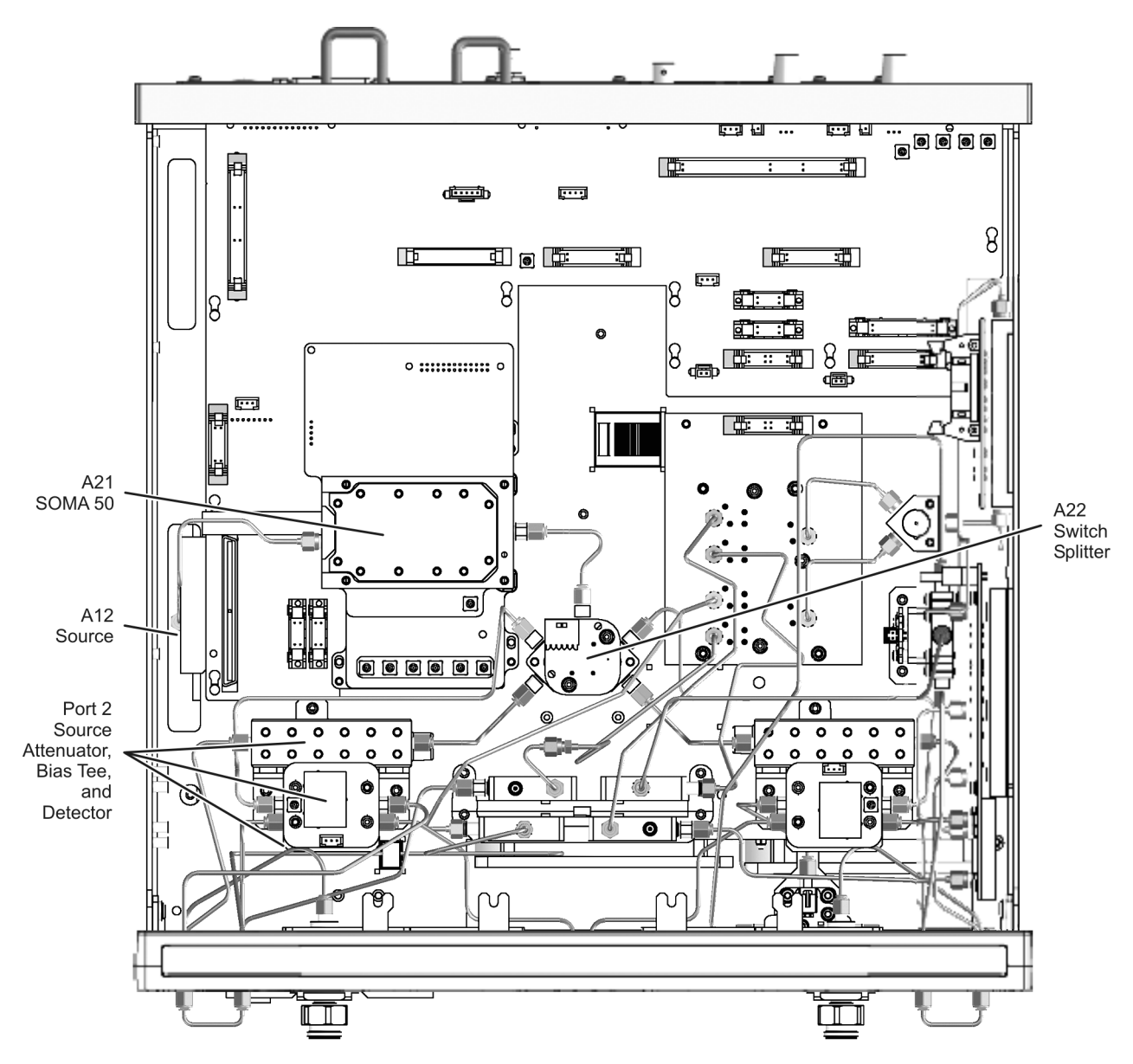

<span id="page-10-1"></span>**Figure 6 A21 SOMA 50 and Port 2 Assemblies Removal**

 $h11_02$ 

## <span id="page-11-0"></span>**Step 5. Remove the A18 MA 24 and the A19 Splitter**

Refer to [Figure 7](#page-11-1) for this procedure.

- 1. Remove all cables from the A18 MA24 and the A19 splitter.
- 2. Remove the attachment screws from the A18 MA 24 and the A19 splitter and remove each from the analyzer. Set these assemblies aside for reinstallation later.

<span id="page-11-1"></span>**Figure 7 A18 MA 24 and A19 Splitter Removal**

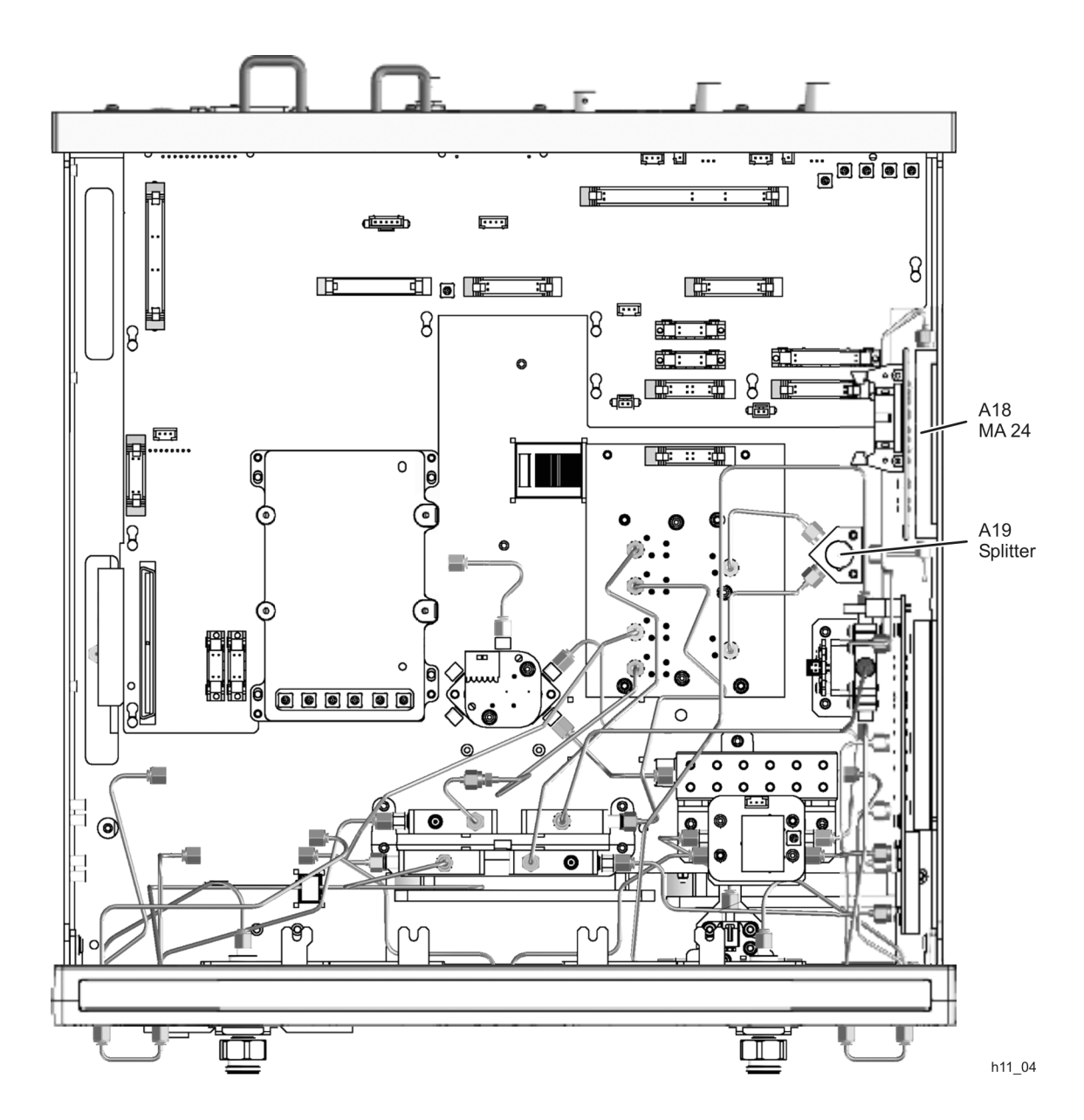

## <span id="page-12-0"></span>**Step 6. Remove the A16 Test Set Motherboard**

Refer to [Figure 8](#page-12-1) for this procedure.

- 1. Disconnect all ribbon cables, wrapped-wire cables, and flexible cables from the A16 test set motherboard.
- 2. Remove nine screws (item ①) from the rear panel and four screws (item ②) from the A16 test set motherboard.
- 3. Slide the A16 test set motherboard toward the front of the instrument to release the locking pins (item ③), then lift the motherboard and remove it from the analyzer.

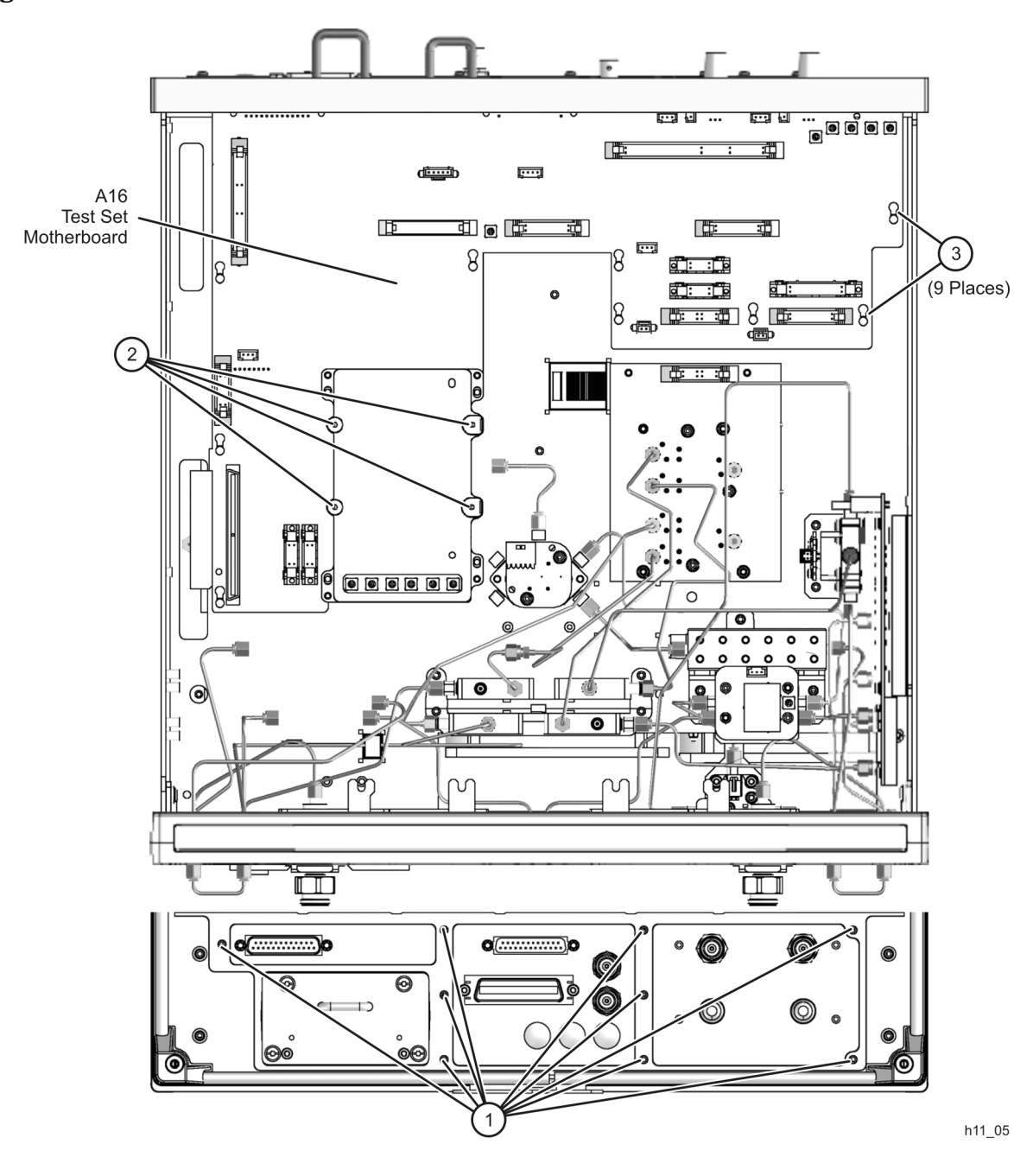

<span id="page-12-1"></span>**Figure 8 A16 Test Set Motherboard Removal**

## <span id="page-13-0"></span>**Step 7. Replace the Rear-Panel Assembly**

Refer to [Figure 9](#page-13-1) for this procedure.

- 1. Disconnect all rear-panel cables that are attached to the A16 test set motherboard.
- 2. Remove the hex nuts and lock washers from the TEST SET I/O, AUX I/O and BIAS INPUT connectors and remove the rear-panel assembly from the A16 test set motherboard.
- 3. Remove the BIAS INPUT fuse holders, the HANDLER I/O connector, and the I/O 1 (TRIG IN) and I/O 2 (TRIG OUT) connectors from this rear panel and install them on the new rear panel provided.
- 4. Install the eight new cables provided in the holes labeled PULSE IN and 8.33 MHz IF IN on the new rear panel.
- 5. Install the two SMA f-f connectors in the two holes labeled TEST SET DRIVERS and install an SMA termination (provided) on each.
- 6. Place the new rear-panel assembly on the A16 test set motherboard and reinstall the lock washers and hex nuts on the TEST SET I/O, AUX I/O, and BIAS INPUT connectors.
- 7. Connect the appropriate cables between the new rear-panel assembly and the A16 test set motherboard. The 8.33 MHz IF IN and PULSE IN cables will be connected to the receiver swing deck later.
- 8. Set aside the A16 test set motherboard, with new rear-panel assembly attached, for reinstallation later.

#### <span id="page-13-1"></span>**Figure 9 A16 Test Set Motherboard Rear-Panel Assembly Replacement**

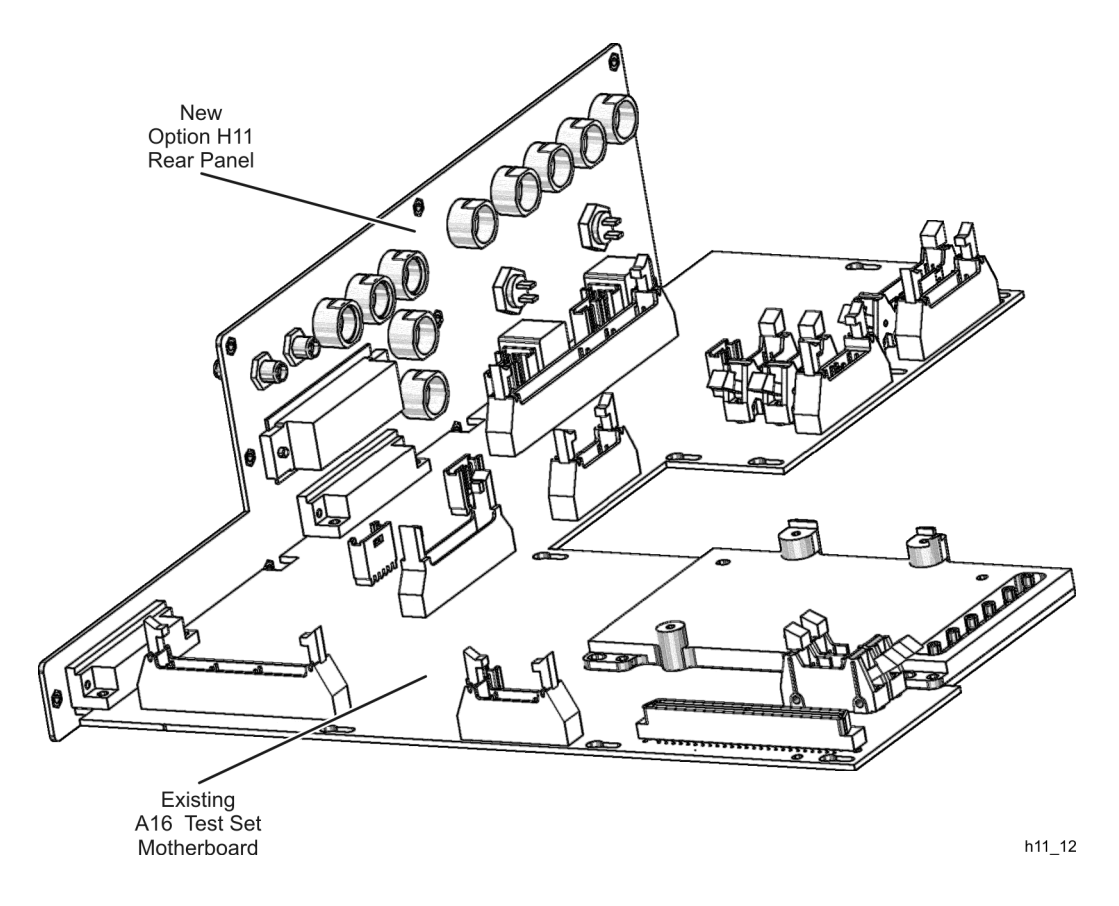

## <span id="page-14-0"></span>**Step 8. Drill A47 RF Coupler Mounting Holes**

Refer to [Figure 10](#page-14-1) for this procedure.

- 1. Place the analyzer top-side up on a flat work surface. Be careful not to pinch any cables under the analyzer.
- 2. Using scissors or a sharp hobby knife, *carefully* cut out one of the templates located at the end of this installation note and place it on the analyzer side frame in the location specified in [Figure 10](#page-14-1). Once the template is in the proper position, secure it with adhesive tape. Note: An extra template is supplied in case one is damaged. Only one is required.
- 3. Center punch and drill two 3.2 mm (1/8-inch) holes at the locations specified. Be careful not to allow any of the metal shavings to enter the analyzer. With the analyzer positioned top-side up, the shavings should fall onto the work surface.
- 4. Lift the side of the analyzer just drilled and carefully remove any metal shavings from the analyzer and from the work surface. Especially make sure that the newly drilled holes are clear of any metal shavings.
- 5. Place the analyzer back into the bottom-side up position on the work surface.

<span id="page-14-1"></span>**Figure 10 Drilling A47 RF Coupler Mounting Holes**

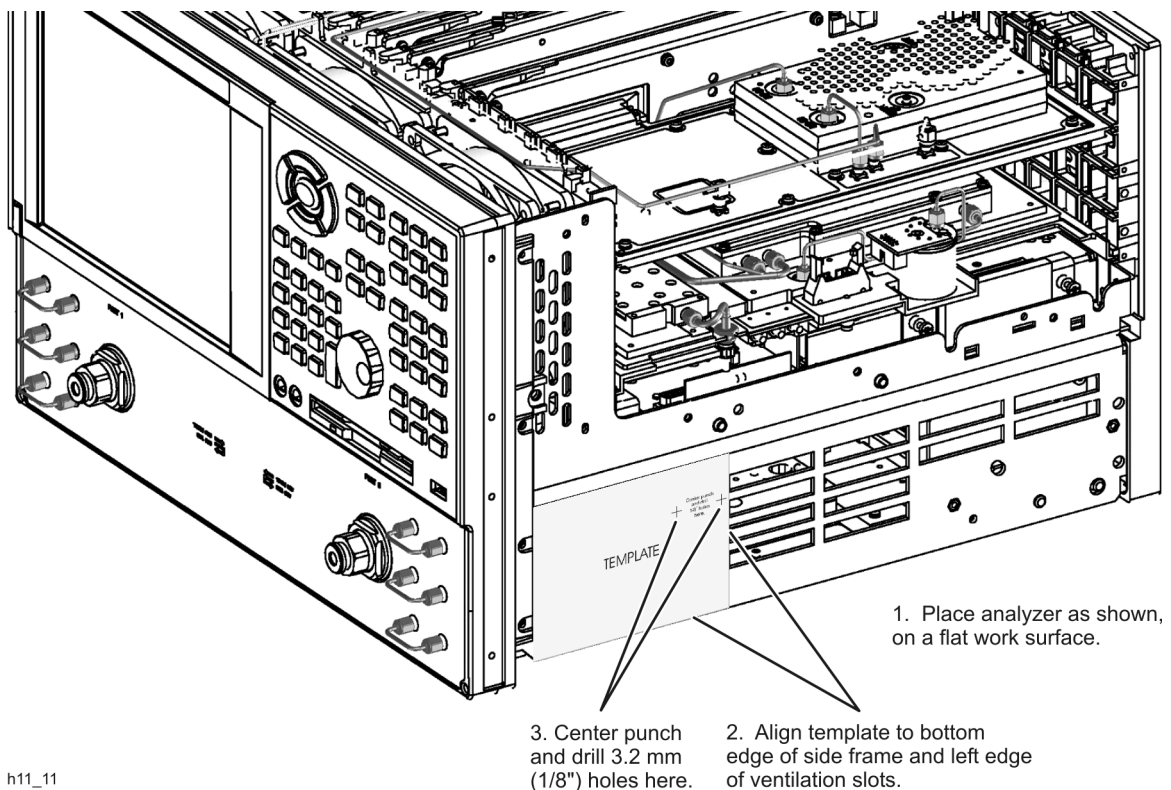

## <span id="page-15-0"></span>**Step 9. Install the New A16 Test Set Motherboard**

Refer to [Figure 11](#page-15-1) for this procedure.

- 1. Align the A16 test set motherboard with all of the locking pins (item ③) and then slide the board towards the rear of the analyzer to lock the pins.
- 2. Reinstall nine screws (item ①) in the rear panel and four screws (item ②) in the A16 test set motherboard
- 3. Reconnect all ribbon cables, wrapped-wire cables, and flexible cables to the A16 test set motherboard.

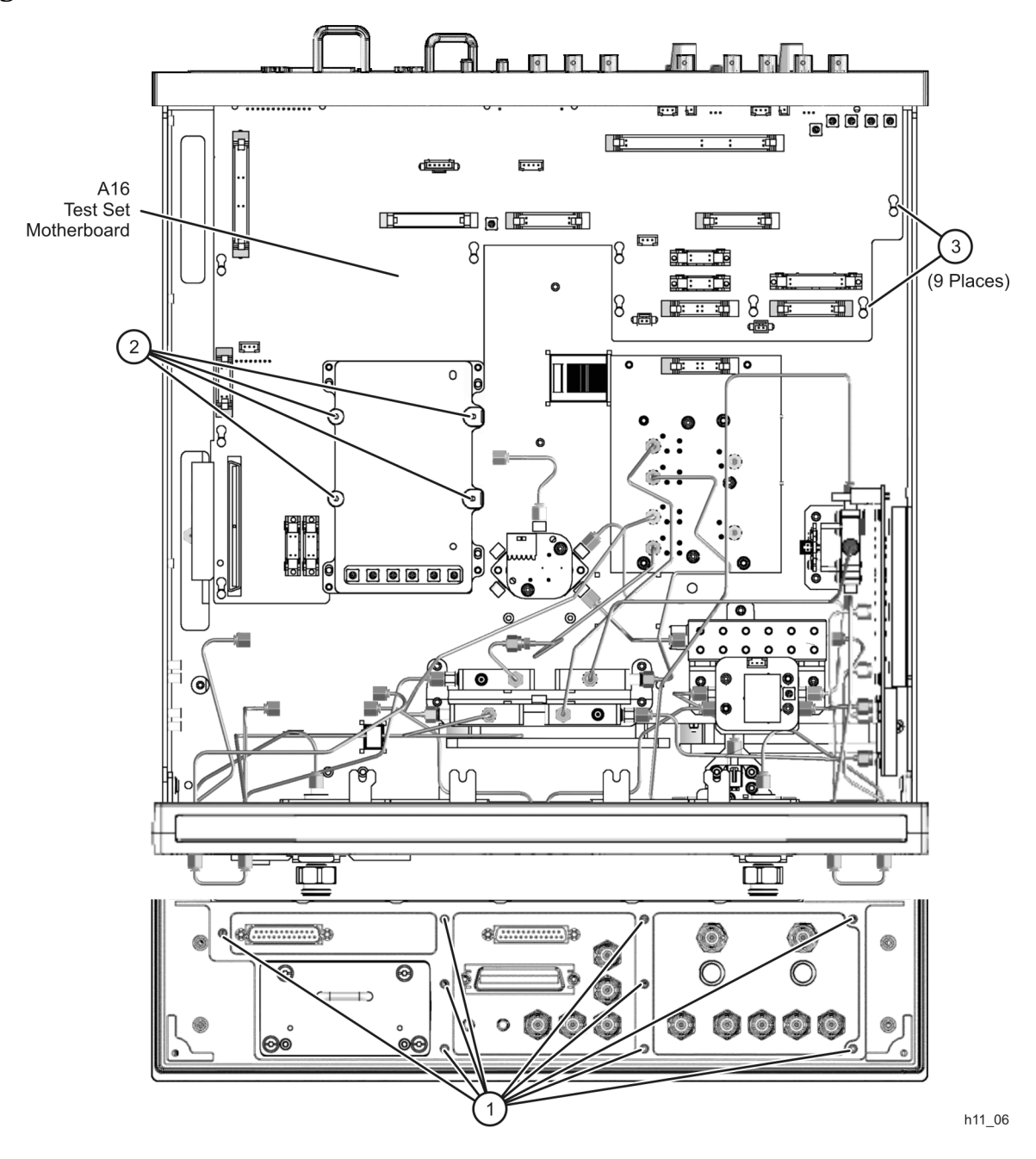

<span id="page-15-1"></span>**Figure 11 A16 Test Set Motherboard Installation**

#### <span id="page-16-0"></span>**Step 10. Reinstall the A41 Hard Disk Drive Assembly (HDDA) and Shield**

Refer to [Figure 12](#page-16-1) for this procedure.

- 1. Place the HDDA in the analyzer as shown and push. Moderate force may be necessary to engage the HDDA's internal connector.
- 2. Tighten the four mounting screws (item ①) on the rear panel.

#### <span id="page-16-1"></span>**Figure 12 A41 Hard Disk Drive Assembly (HDDA) Reinstallation**

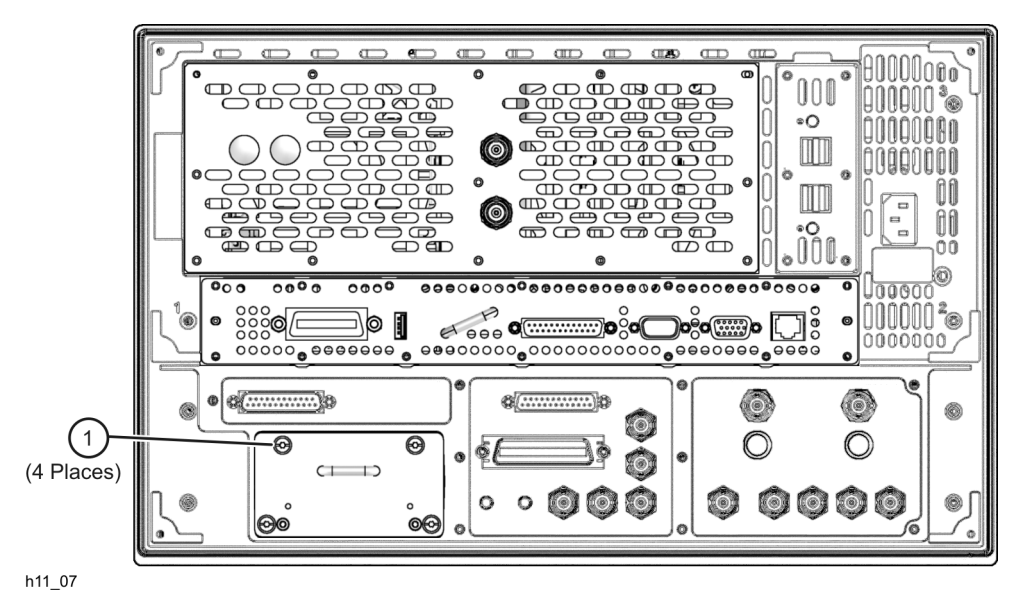

Refer to [Figure 13](#page-16-2) for this procedure.

- 1. Place the HDDA shield in position in the analyzer.
- 2. Secure the shield by tightening two attachment screws (item ①). These screws are accessible through holes in the side of the chassis.

#### <span id="page-16-2"></span>**Figure 13 Hard Disk Drive Assembly Shield Reinstallation**

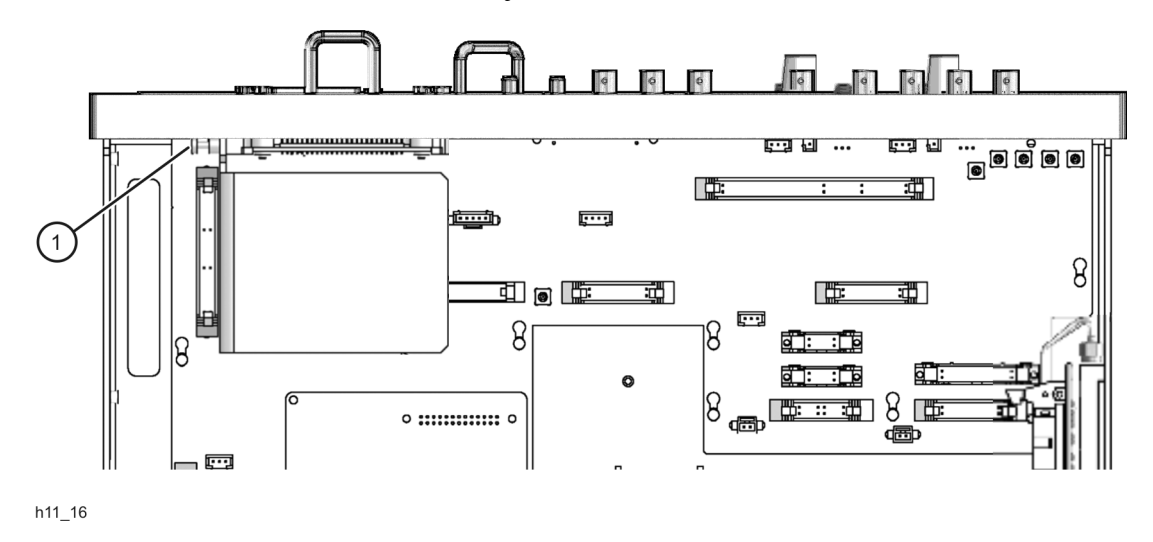

## <span id="page-17-0"></span>**Step 11. Reinstall the A21 SOMA 50 and the Port 2 Assemblies**

Refer to [Figure 14](#page-17-1) for this procedure.

- 1. Place the bracket holding the port 2 source attenuator, bias tee, etc., in the analyzer and reinstall the attachment screws.
- 2. Place the A21 SOMA 50 in the analyzer and reinstall the attachment screws.
- 3. Reinstall all cables to the port 2 source attenuator, bias tee, and either SOMA 70 (E8361A), fixed attenuator (E8362B), or detector (E8363/4B).
- 4. Reinstall the cable between the A21 SOMA 50 and the A22 switch/splitter. Do not reinstall the cable between the A12 source and the A21 SOMA 50 (or between the A12 source and the A22 switch/splitter for the E8362B). This is where the A47 RF coupler will be inserted.

<span id="page-17-1"></span>**Figure 14 A21 SOMA 50 and Port 2 Assemblies Reinstallation**

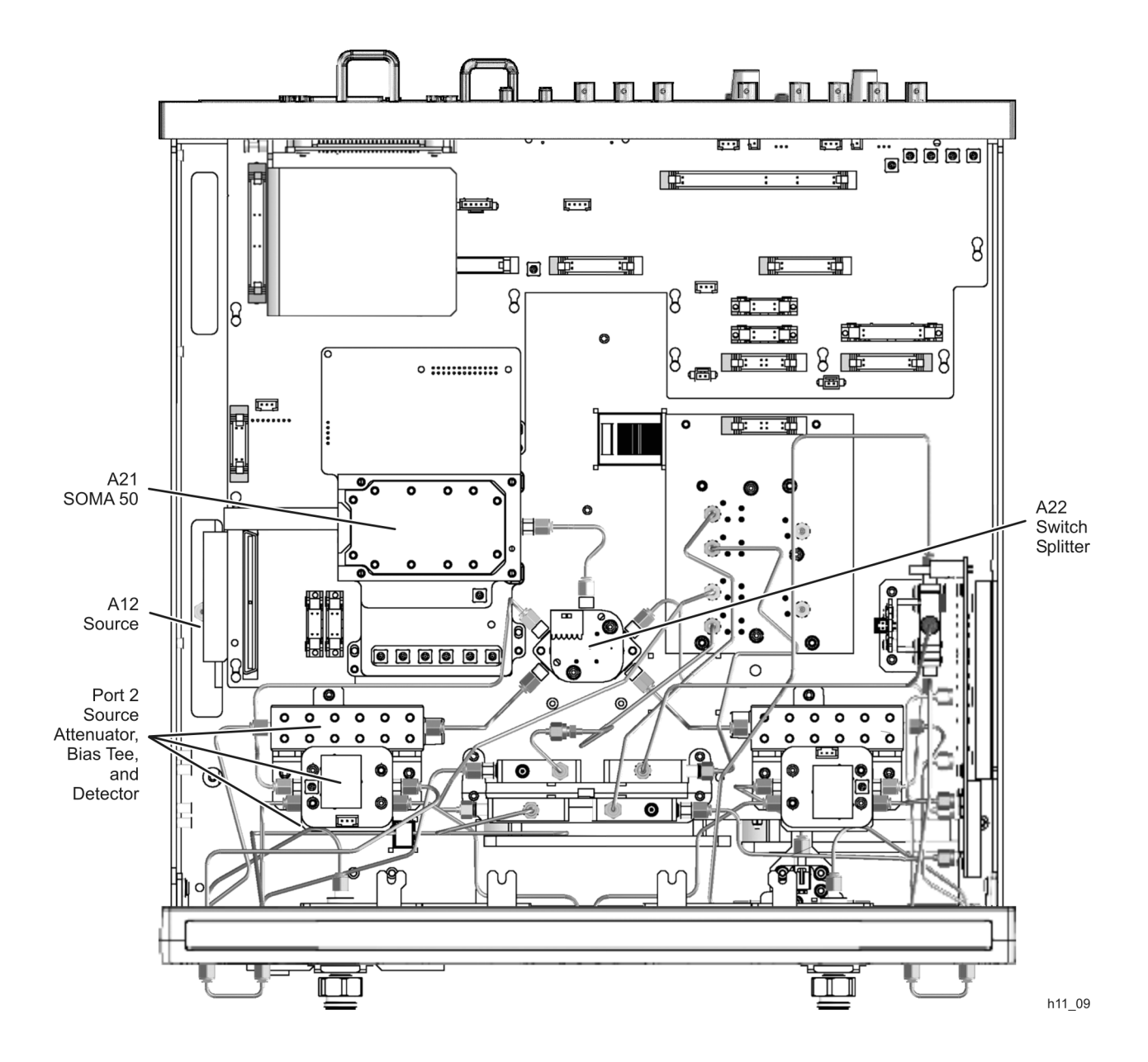

## <span id="page-18-0"></span>**Step 12. Install the A47 RF Coupler**

Refer to [Figure 15](#page-18-1) for this procedure.

- 1. Place the A47 RF coupler in the analyzer, aligning it with the new holes drilled in the side frame, and *loosely* install the two screws provided.
- 2. Install the new cables from the A12 source to the A47 RF coupler, from the A47 RF coupler to the A21 SOMA 50, and from the A47 RF coupler to the rear panel TEST SET DRIVERS RF connector.
- 3. Go back and tighten the A47 RF coupler attachment screws.

<span id="page-18-1"></span>**Figure 15 A47 RF Coupler Installation**

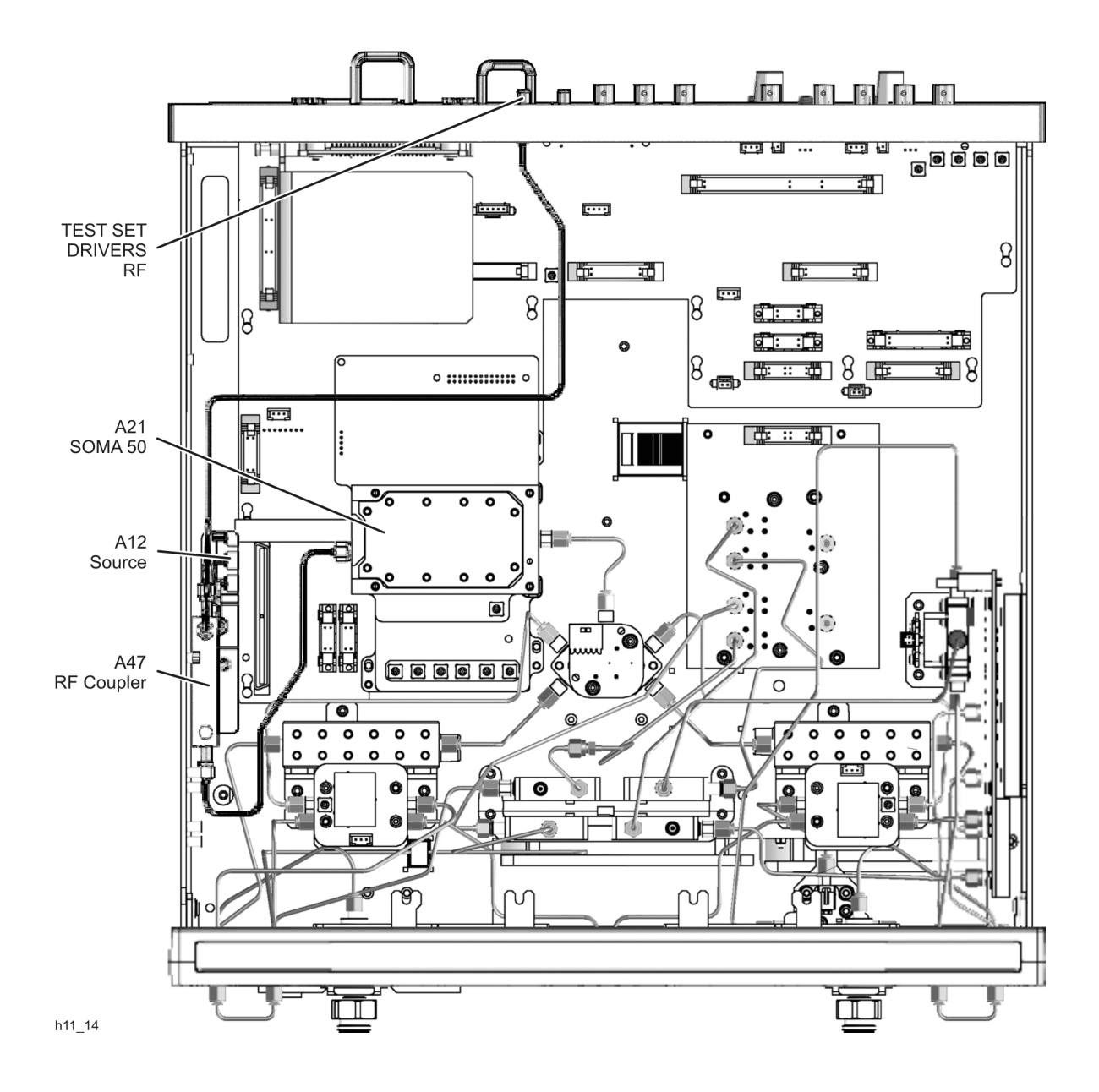

### <span id="page-19-0"></span>**Step 13. Install the A18 MA 24, A19 Splitter, and A48 LO Coupler**

Refer to [Figure 16](#page-19-1) for this procedure.

- 1. Place the A18 MA 24 in the analyzer and reinstall the attachment screws.
- 2. Install the A19 splitter and the A48 LO coupler onto the new splitter bracket provided. Install the new cable provided between the A48 LO coupler and the A19 splitter.
- 3. Place the splitter bracket, with the A19 splitter and A48 LO coupler attached, in the analyzer and install the attachment screws.
- 4. Connect the new cable provided from the A18 MA 24 to the A48 LO coupler.
- 5. Install the new cable provided from the A48 LO coupler to the rear panel TEST SET DRIVERS LO connector.
- 6. Reconnect the other cables to the A18 MA24 and the A19 splitter. Note that, since the A19 splitter is now in a different location, there are new cables provided to replace the old ones.

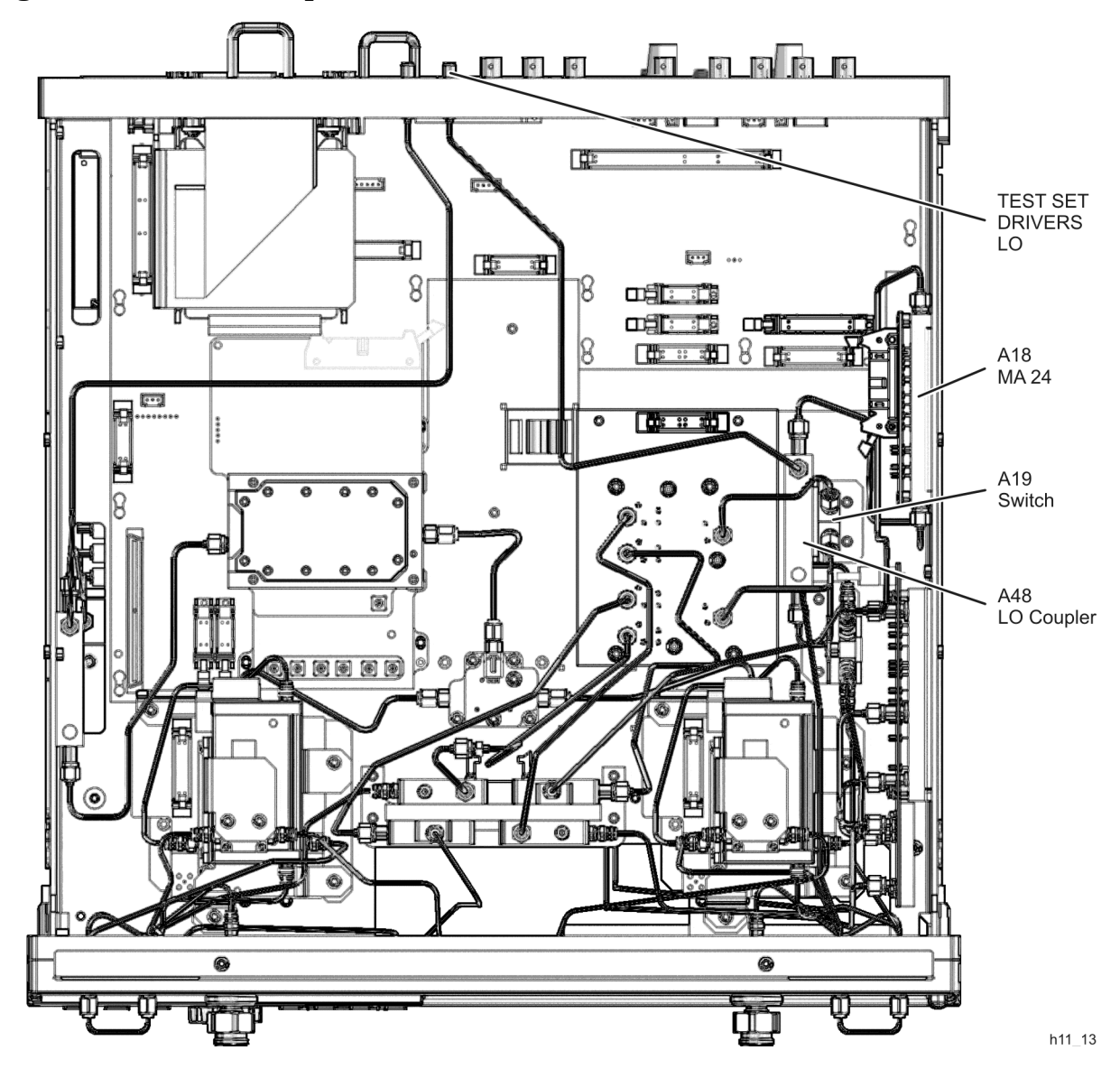

#### <span id="page-19-1"></span>**Figure 16 A48 LO Coupler Installation**

## <span id="page-20-0"></span>**Step 14. Install the A49 IF Multiplexer Board**

Refer to [Figure 17](#page-20-1) for this procedure.

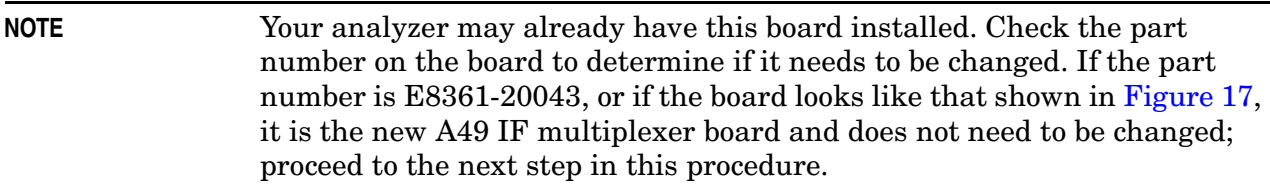

- 1. Disconnect four flexible cables (item ①) from the switch/LO reject filter board. Leave the other ends of these cables attached to the receivers.
- 2. Remove the switch/LO reject filter board by removing eight attachment screws (item ②).
- 3. Install the new A49 IF multiplexer board in place of the old switch/LO reject filter board using the eight screws (item ②) removed from the old board.
- 4. Connect the four flexible cables (item ①), that were previously disconnected, to the new A49 IF multiplexer board.

#### <span id="page-20-1"></span>**Figure 17 A49 IF Multiplexer Board Installation**

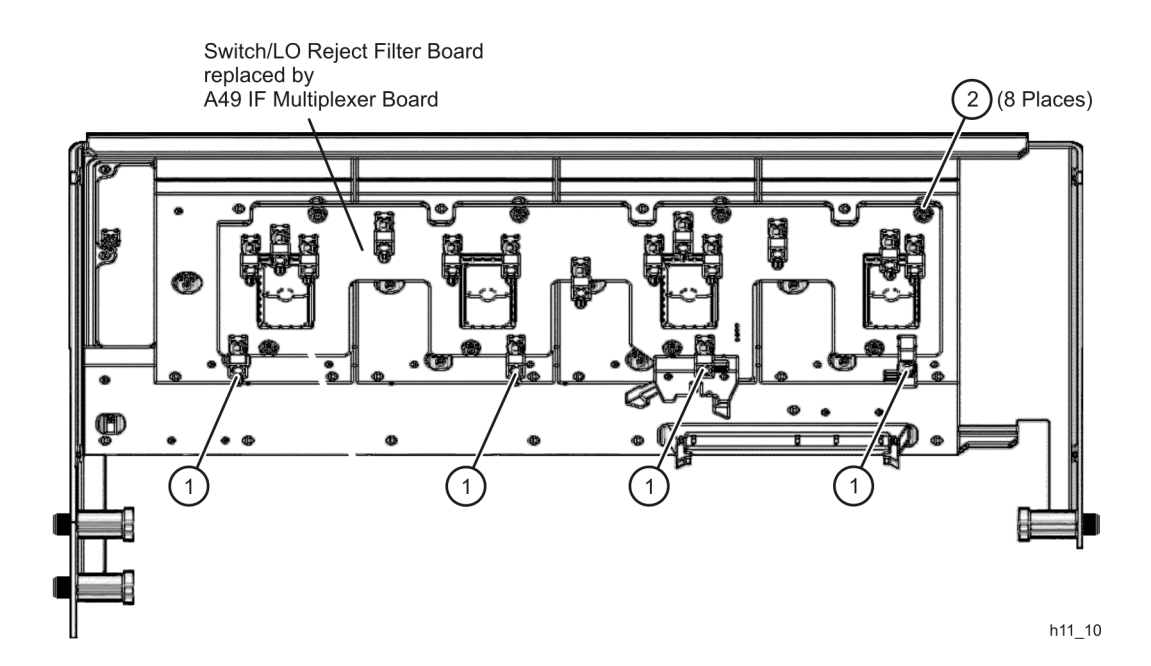

## <span id="page-21-0"></span>**Step 15. Reinstall the Receiver Swing Deck and Associated Cables**

Refer to [Figure 18](#page-21-1) for this procedure.

- 1. Place the receiver swing deck in the analyzer by tilting it so that the hinge pin and the latch pin (item ①) can be inserted in the appropriate holes in the side frame, with the receiver swing deck in the raised position.
- 2. Pull the latch on the other hinge pin, to compress the spring, and lower the receiver deck into the analyzer and align the other hinge pin (item ②) with the appropriate hole in the side frame. Leave the receiver deck in the raised position.
- 3. Reconnect the flexible cables (item ③), that were previously disconnected, to the receiver deck.
- 4. Connect the 8.33 MHz IF IN cables (item  $\circled{4}$ ) and the PULSE IN cables (item  $\circled{5}$ ) to the receiver deck. Receivers A, R1, R2, and B are labeled in [Figure 18](#page-21-1).
- 5. Reconnect the ribbon cables (item ⑥) to the receiver deck.
- 6. Pull the latch pin (item ①) toward the center of the analyzer to release the receiver deck.
- 7. Lift the receiver deck to partially lower it, then release the latch pin (item ①). Lower the receiver deck to its fully lowered position and ensure that the latch pin latches in the lowered position.
- 8. Reinstall the four attachment screws (item  $\mathcal{D}$ ) in the receiver deck.

#### <span id="page-21-1"></span>**Figure 18 Receiver Swing Deck Reinstallation**

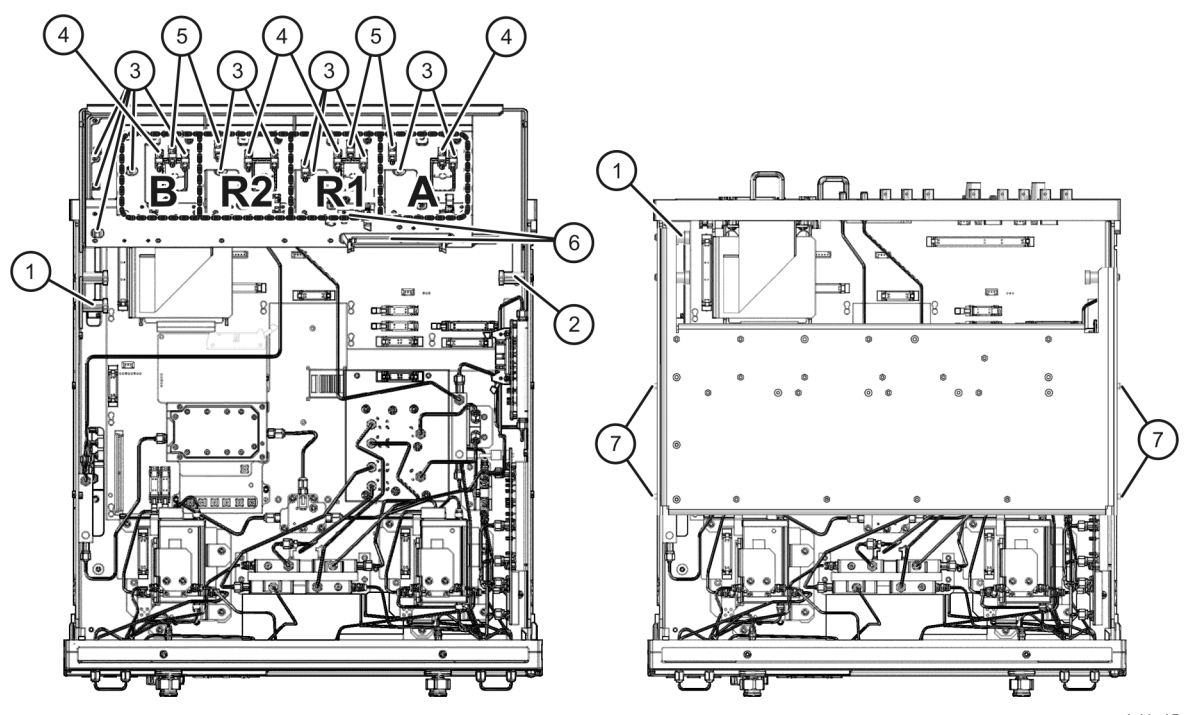

### <span id="page-22-0"></span>**Step 16. Reinstall the Outer Cover**

Refer to [Figure 19](#page-22-1) for this procedure.

**CAUTION** This procedure is best performed with the analyzer resting on its front handles in the vertical position. *Do not place the analyzer on its front panel without the handles*. This will damage the front panel assemblies.

- 1. Slide the cover over the analyzer frame.
- 2. Install the four rear panel feet (item ①) by installing the center screws (item ②).
- 3. Slide the four bottom feet (item ③) onto the cover.
- 4. Install the strap handles (item ⑤) by tightening the screws (item ④) on each end of the handles.

#### <span id="page-22-1"></span>**Figure 19 Outer Cover Reinstallation**

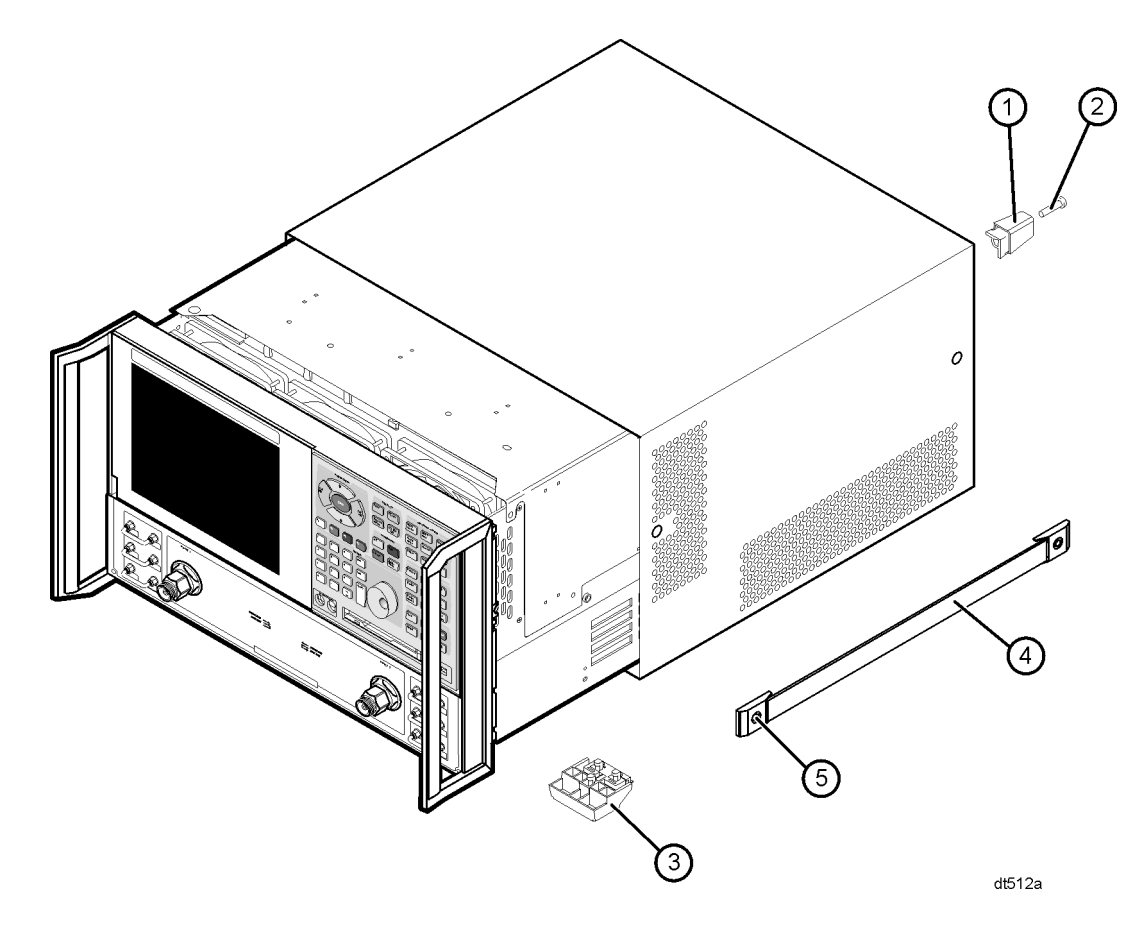

## <span id="page-23-0"></span>**Step 17. Enable Option H11**

#### **Procedure Requirements**

- The analyzer must be powered up and operating to perform this procedure.
- The Network Analyzer program must be running.
- A mouse must be connected to the analyzer for this procedure.

#### <span id="page-23-1"></span>**Option Enable Procedure**

- 1. On the analyzer's **System** menu, point to **Service**, and then click **Option Enable**.
- 2. In the **Select Desired Option** list, click **H11 IF Access**.
- 3. Click **Enable**.
- 4. Click **Yes** in answer to the displayed question in the **Restart Analyzer?** box.
- 5. When the installation is complete, click **Exit**.

#### **Option Verification Procedure**

- 1. On the analyzer's **Help** menu, click **About Network Analyzer**.
- 2. Verify that "H11" is listed after "Options:" in the display. Click **OK**.

**NOTE** If Option H11 has not been enabled, perform the "Option Enable" [Procedure"](#page-23-1) again. If the option is still not enabled, contact Agilent Technologies. Refer to ["Getting Assistance from Agilent" on page 26.](#page-25-0)

## <span id="page-24-0"></span>**Step 18. Verify the Functionality of Option H11**

To verify that the Option H11, IF Access, upgrade is functioning properly:

- 1. Download and install the verification program from the Web:
	- a. Go to website: http://na.tm.agilent.com/pna/support/.
	- b. Download file: H11Verify.exe to the C:\Program Files\Agilent\Network Analyzer\Service\ directory on the PNA.
- 2. Create a macro for the verification program:
	- a. On the analyzer's **System** menu, point to **Macro**.
	- b. Click **Macro Setup**.
	- c. In the **Macro Setup** window, click on the first blank line in the list (the next line after the last entry). Click **Edit**.
	- d. In the **Edit Macro Setup** window, enter **H11Verify** as the **Macro Title**.
	- e. Click **Browse**.
	- f. In the **Open** window, navigate to C:\Program Files\Agilent\Network Analyzer\Service\H11Verify.exe. Click **Open**. This places the H11Verify.exe filename in the **Macro Executable** box in the **Macro Setup** window.
	- g. In the **Macro Setup** window, click **OK**.
	- h. The macro should now be entered in the list in the **Macro Setup** window.
	- i. Click **OK**.
- 3. Run the H11Verify macro:
	- a. On the analyzer's **System**, **Macro** menu, click **H11Verify**.

## <span id="page-25-0"></span>**Getting Assistance from Agilent**

By internet, phone, or fax, get assistance with all your test and measurement needs.

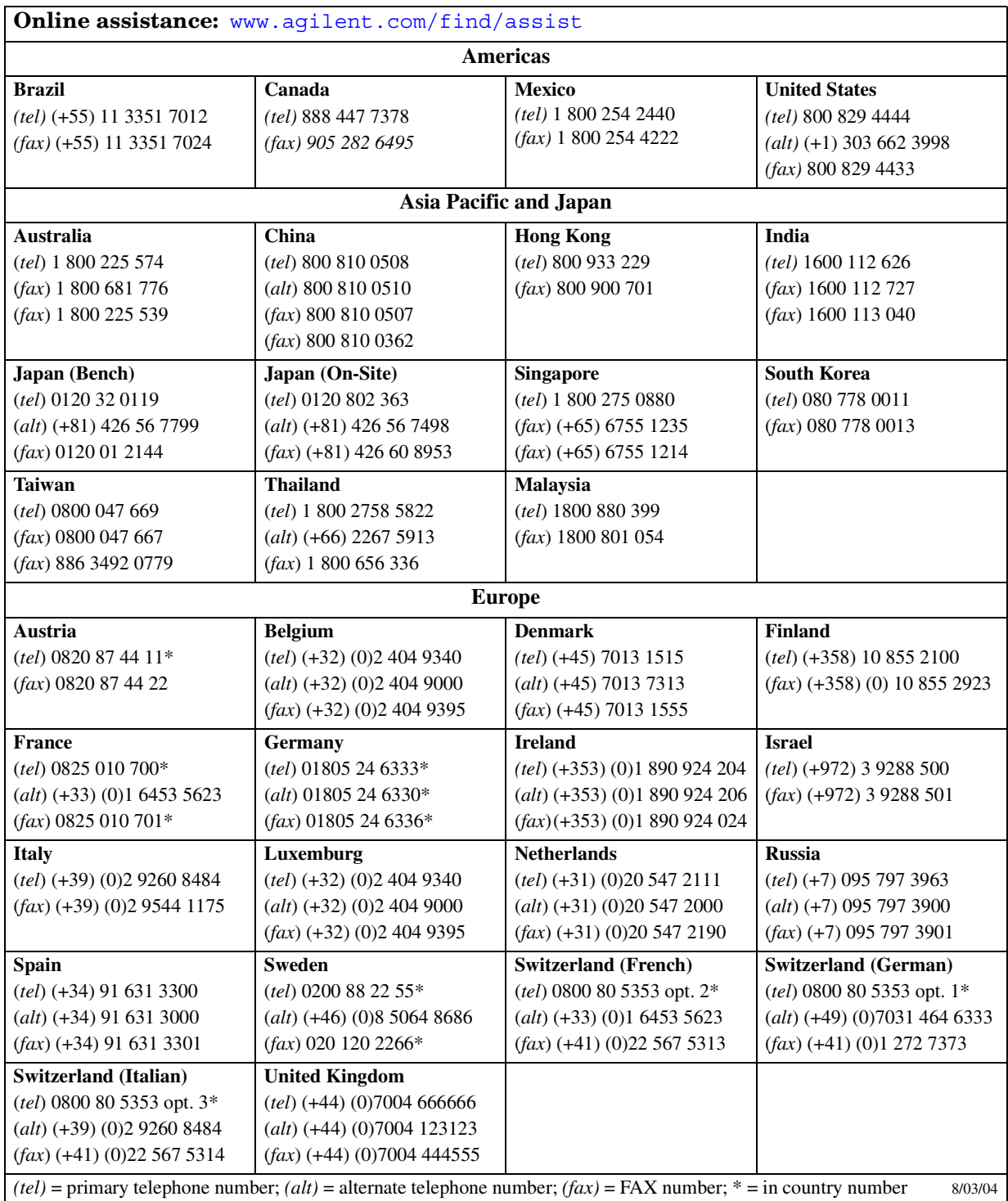

## **Templates for Drilling RF Coupler Mounting Holes**

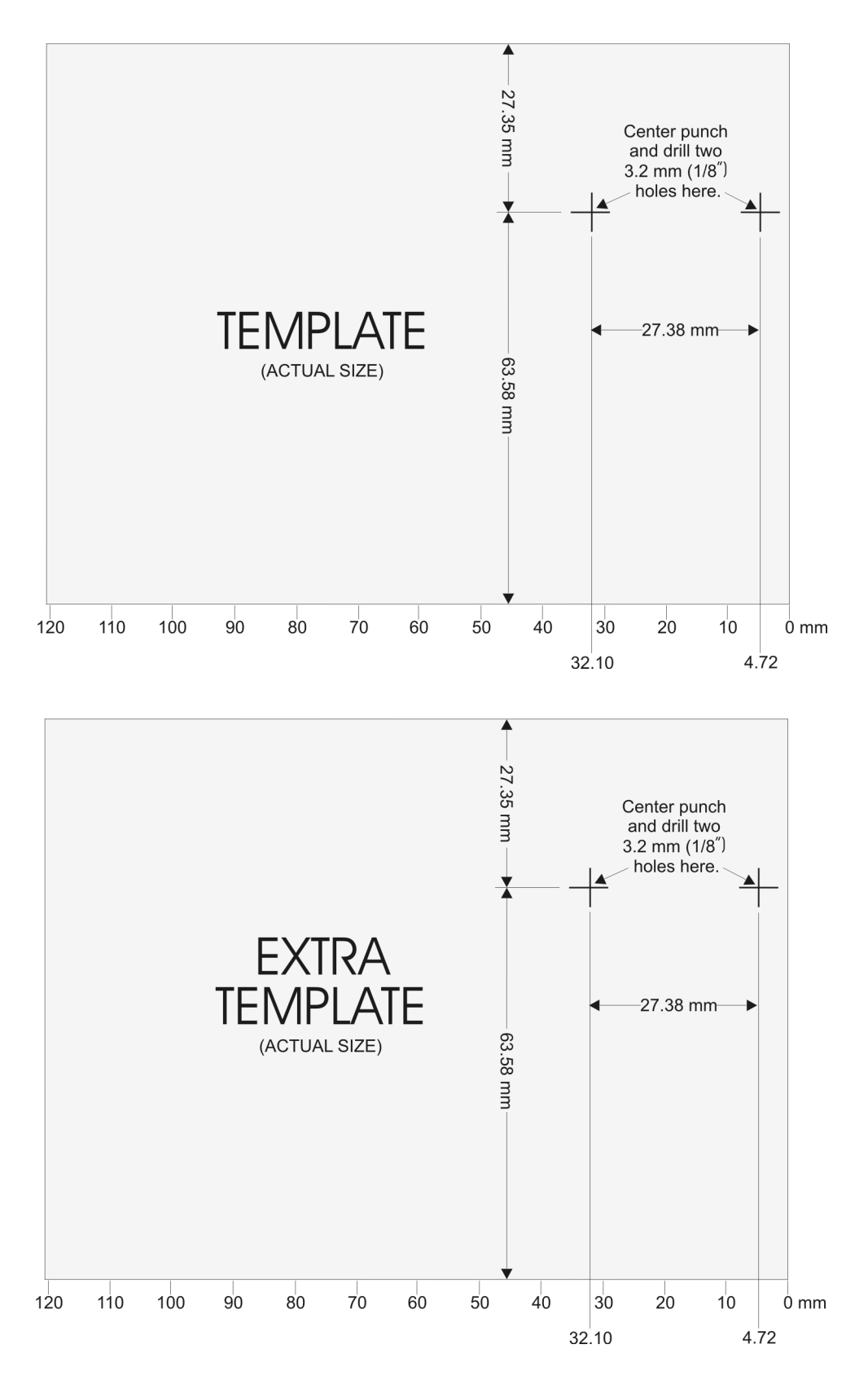